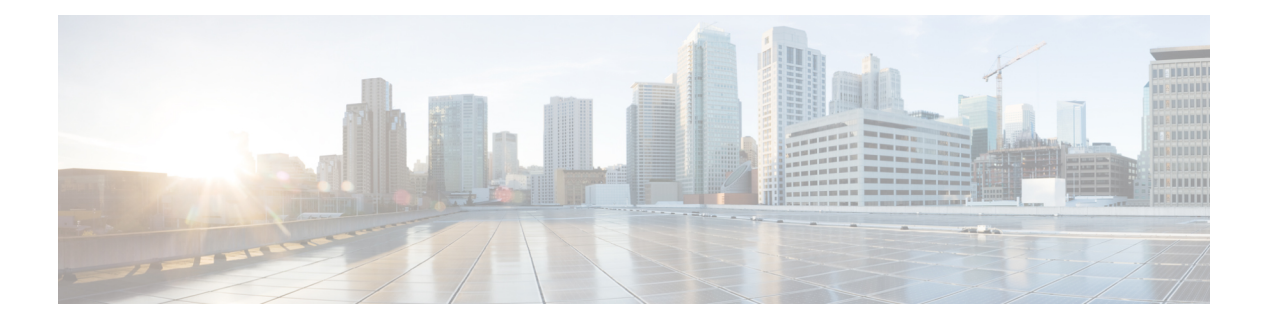

# 配置预配置配置文件

- 预配置配置文件概述,第1页
- 预配置配置文件任务流程, 第2页
- 配置 SIP 配置文件, 第4页
- 配置电话安全性配置文件, 第4页
- 创建功能控制策略, 第5页
- 创建通用电话配置文件, 第6页
- 配置通用设备配置, 第7页
- 配置通用设备模板, 第7页
- 配置通用线路模板, 第8页
- 配置用户配置文件, 第8页
- 配置头戴式耳机模板, 第10页
- $\cdot$  配置 UC 服务, 第10页
- 配置服务配置文件, 第11页
- 配置功能组模板, 第12页
- 配置默认凭证策略, 第13页

# 预配置配置文件概述

Unified Communications Manager 包含一组可分配给新用户的配置文件和模板。 如果您预先设置了这 些配置文件和通用设置,则在预配置新用户和分配设备时,系统会根据应用的设置自动配置用户和 设备。

预配置用户时,将其关联到包含他们所需设置的用户配置文件和服务配置文件。 此外,为用户添加 设备时,系统会使用与用户的用户配置文件关联的通用线路和通用设备模板快速配置其设备和目录 号码。

您可以使用以下配置文件和模板根据用户需求将通用设置应用于用户和终端。

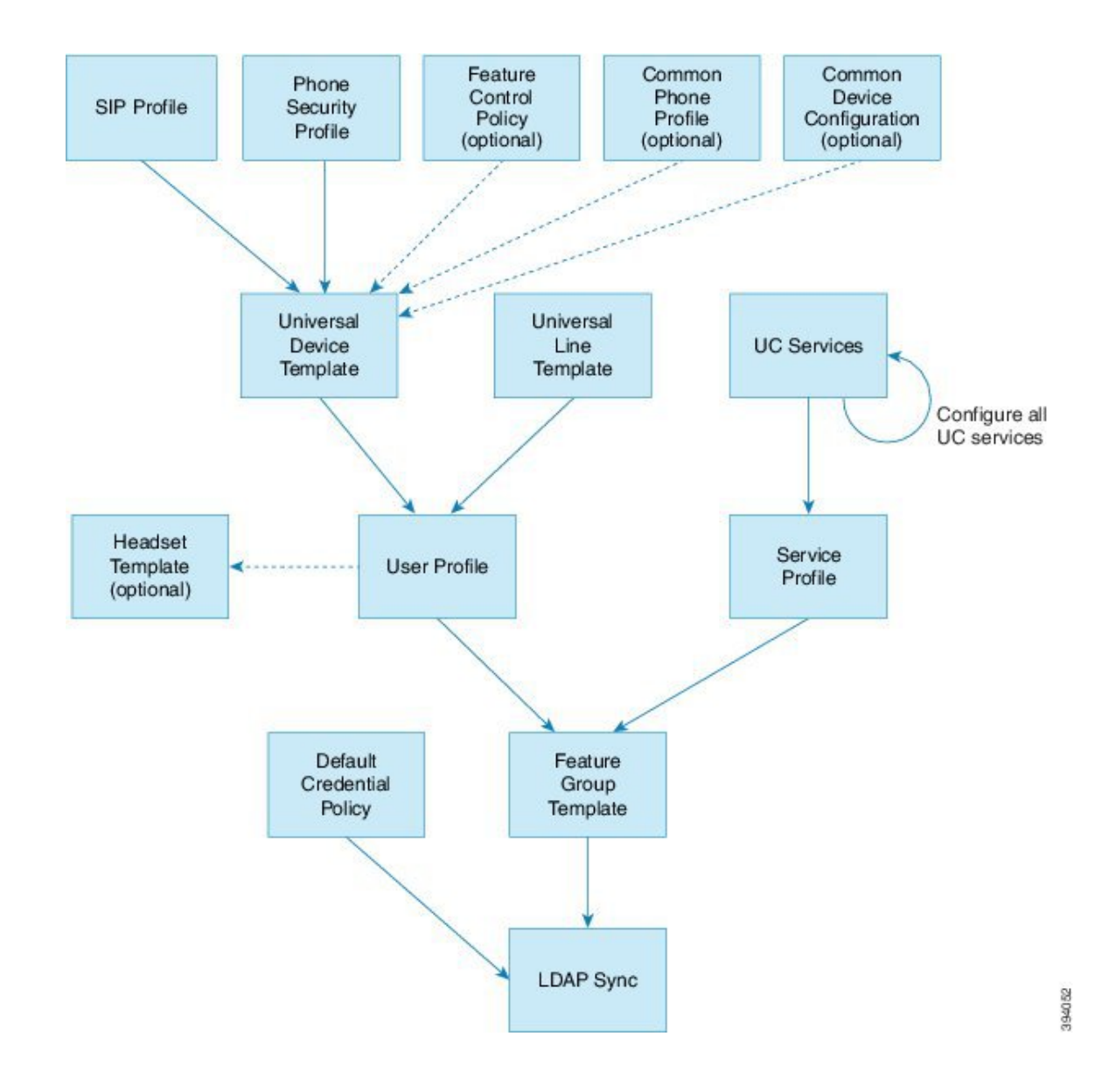

## 预配置配置文件任务流程

如果要配置大量用户和设备,可以使用适用于特定组(例如客户支持)中的用户的模板和通用设置 来设置用户配置文件和服务配置文件,从而简化配置过程。

预配置用户时,将其关联到包含他们所需设置的用户配置文件和服务配置文件。 此外,为用户添加 设备时,系统会使用与用户的用户配置文件关联的通用线路和通用设备模板快速配置其设备和目录 号码。

您可以使用以下配置文件和模板根据用户需求将通用设置应用于用户和终端。

过程

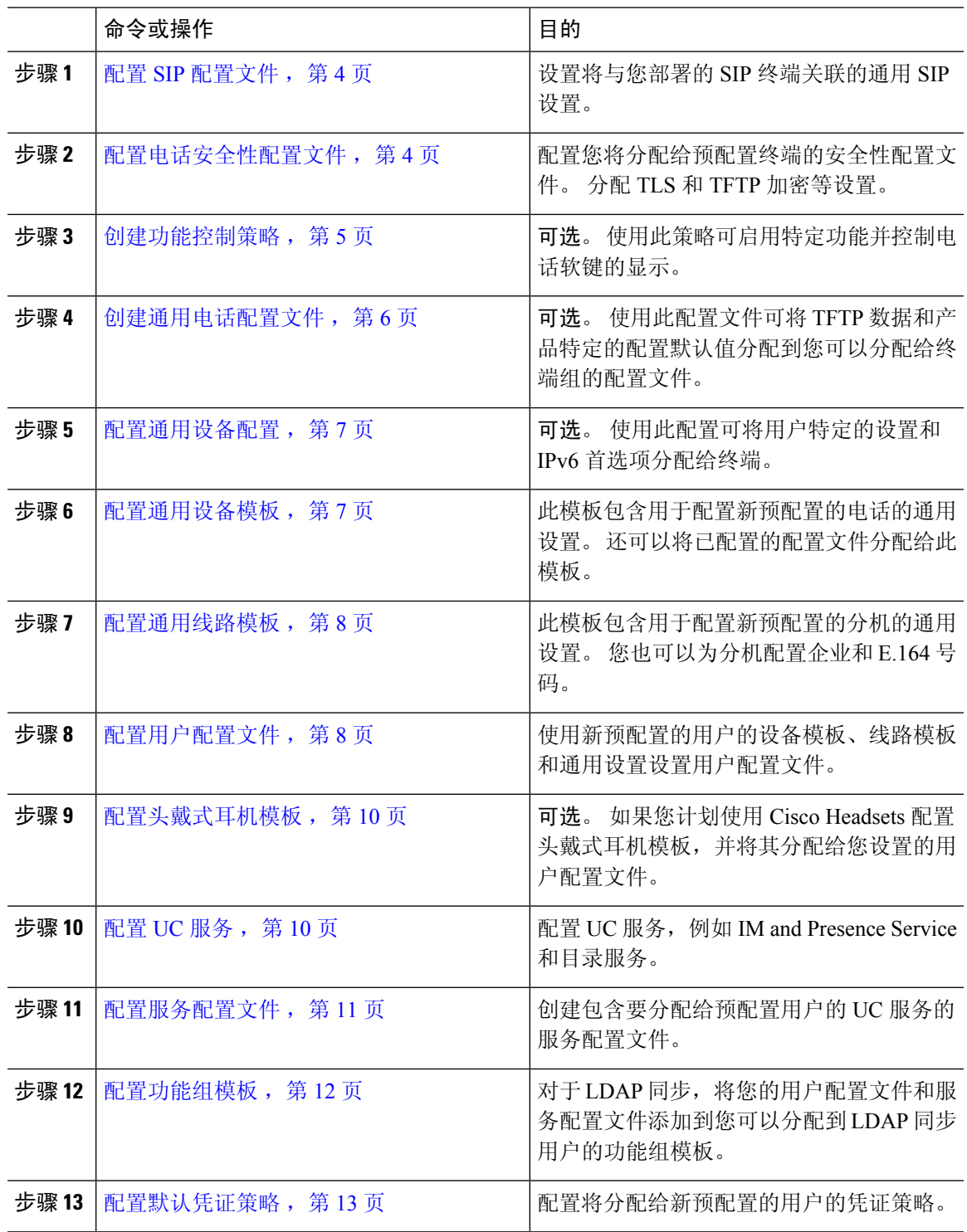

下一步做什么

 $\mathbf I$ 

• 设置 LDAP 同步以预配置新用户

• 如果未部署 LDAP, 可以使用批量管理来批量预配置用户。

# 配置 **SIP** 配置文件

使用此程序配置 SIP 配置文件,其中包含您可以分配给 SIP 设备的通用 SIP 设置。

过程

- 步骤 **1** 从 Cisco Unified CM 管理,选择设备 **>** 设备设置 **> SIP** 配置文件。
- 步骤 **2** 请执行以下步骤之一:
	- 要编辑现有配置文件,请单击查找并选择 SIP 配置文件。
	- 要创建新的配置文件,请单击新增。
- 步骤 **3** 输入配置文件的名称。
- 步骤 **4** 如果在部署 URI 拨号,则配置拨号字符串解析以指示系统是将呼叫作为目录 URI 还是电话号码处 理。
- 步骤 **5** 在电话中使用的参数下,完成 DSCP 设置以为使用此配置文件的呼叫类型定义 QoS 处理。
- 步骤 **6** (可选)如果需要分配标准化脚本,请从"标准化脚本"下拉列表中选择一个默认脚本。
	- 您也可以创建自己的脚本。有关详细信息,请参阅《*CiscoUnifiedCommunicationsManager* 功能配置指南》。 注释
- 步骤 **7** 如果您希望此配置文件同时支持 IPv4 和 IPv6 堆栈,请选中启用 **ANAT** 复选框。
- 步骤 **8** 如果想要用户能够共享显示,请选中允许通过 **BFCP** 共享显示复选框。
- 步骤 **9** 完成"SIP 配置文件配置"窗口中其余字段的设置。 有关这些字段及其设置的帮助,请参阅联机帮 助。
- 步骤 **10** 单击保存。

### 配置电话安全性配置文件

如果想要为终端启用 TLS 信令、CAPF 和 Digest 验证要求等安全性功能, 则必须配置可以将其应用 到终端的新的安全性配置文件。

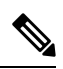

默认情况下, 如果您不将 SIP 电话安全配置文件应用于预配置的设备, 则该设备将使用非安全配置 文件。 注释

过程

- 步骤 1 从 Cisco Unified CM 管理中,选择系统 > 安全性 > 电话安全性配置文件。
- 步骤 **2** 单击新增。
- 步骤 **3** 从电话安全性配置文件类型下拉列表中,选择通用设备模板以创建通过设备模板预配置时可以使用 的配置文件。
	- 注释 或者,您也可以为特定设备型号创建安全性配置文件。
- 步骤 **4** 选择协议。
- 步骤 **5** 在名称字段中输入配置文件的相应名称。
- 步骤6 如果要使用TLS信令连接到设备,请将设备安全模式设置为已验证或已加密,并将"传输类型"设 置为 **TLS**。
- 步骤 **7** (可选)如果您希望电话使用 Digest 验证,请选中启用 **OAuth** 验证复选框。
- 步骤 **8** (可选)如果要使用加密 TFTP,请选中 **TFTP** 加密配置复选框。
- 步骤 **9** 完成"电话安全性配置文件配置"窗口中其余字段的设置。 有关这些字段及其设置的帮助,请参阅 联机帮助。
- 步骤 **10** 单击保存。

## 创建功能控制策略

请按照以下步骤创建功能控制策略。 使用此策略以启用或禁用特定功能,从而控制电话上显示的软 键的外观。

#### 过程

- 步骤 **1** 从 Cisco Unified CM 管理中,选择设备 > 设备设置 > 功能控制策略。
- 步骤 **2** 请执行以下任务之一:
	- 要修改现有策略的设置,请输入搜索条件,单击查找,然后从结果列表中选择策略。
	- 要添加新策略, 请单击新增。

功能控制策略配置窗口将会显示。

- 步骤 **3** 在名称字段中,输入功能控制策略的名称。
- 步骤 **4** 在说明字段中,输入功能控制策略的说明。
- 步骤 **5** 在功能控制部分,对于列出的每个功能,选择是否覆盖系统默认值,以及启用还是禁用此设置:
	- 如果默认启用此功能,而您要禁用此设置,则选中覆盖默认值下的复选框,并取消选中启用设 置下的复选框。

• 如果默认禁用此功能,而您要启用此设置,则选中覆盖默认值下的复选框,并选中启用设置下 的复选框。

步骤 **6** 单击保存。

### 创建通用电话配置文件

通用电话配置文件是可选配置文件,可用于为使用该配置文件的电话配置 TFTP 数据和产品特定配 置默认设置。

#### 过程

步骤 **1** 从 Cisco Unified CM 管理,选择设备 **>** 设备设置 **>** 通用电话配置文件菜单路径以配置通用电话配置 文件。

步骤 **2** 单击新增。

- 步骤 **3** 输入配置文件的名称。
- 步骤 **4** 输入配置文件说明。
- 步骤 **5** 如果您为使用此配置文件的电话设置了功能控制策略,请从下拉列表中选择该策略。
- 步骤 **6** 在通用电话配置文件配置窗口中完成其余字段的设置。 有关这些字段及其设置的帮助,请参阅联机 帮助。
- 步骤 **7** 配置"产品特定配置布局"下的字段 对于字段说明,单击 (?) 可查看字段特定帮助。
- 步骤 **8** (可选)如果要为移动电话和远程访问电话启用交互式连接建立 (ICE):
	- a) 将 ICE 下拉列表设置为已启用。
	- b) 将默认候选者类型设置为以下之一:
		- 主机—通过选择主机设备上的 IP 地址获得的候选者。 这是默认值。
		- 服务器自反—通过发送 STUN 请求获得的 IP 地址和端口候选者。 通常,这可能代表 NAT 的公共 IP 地址。
		- 已中继—从 TURN 服务器获得的 IP 地址和端口候选者。 IP 地址和端口驻留在 TURN 服务 器上,以便媒体通过 TURN 服务器中继。
	- c) 配置其余 ICE 字段。
- 步骤 **9** 单击保存。

### 配置通用设备配置

通用设备配置包含用户特定的服务和功能属性。 如果要部署 IPv6,可以使用此配置为 SIP 干线或 SCCP 电话分配 IPv6 首选项。

过程

步骤 **1** 从 Cisco Unified CM 管理中,选择设备 > 设备设置 > 通用设备配置。

- 步骤 **2** 单击新增。
- 步骤 **3** 对于 SIP 干线、SIP 电话或 SCCP 电话,从 **IP** 寻址模式下拉列表中选择一个值:
	- 仅 **IPv4**—对于媒体和信令,设备仅使用 IPv4 地址。
	- 仅 **IPv6**—对于媒体和信令,设备仅使用 IPv6 地址。
	- **IPv4** 和 **IPv6**(默认)—设备为双堆栈设备,并使用任何可用的 IP 地址类型。 如果设备上配置 了两种 IP 地址类型,则对于信令,设备使用用于信令的 **IP** 寻址模式首选项设置,对于媒体, 设备使用用于媒体的 **IP** 寻址模式首选项企业参数。

步骤 **4** 如果您在上一步中配置 IPv6,则为用于信令的 **IP** 寻址模式下拉列表配置 IP 寻址首选项:

- **IPv4**—双堆栈设备首选 IPv4 地址进行信令。
- **IPv6** —双堆栈设备首选 IPv6 地址进行信令。
- 使用系统的默认值—设备将该设置用于用于信令的 **IP** 寻址模式首选项企业参数。

步骤 **5** 配置通用设备配置窗口中的其余字段。 有关字段及其配置选项的更多信息,请参阅系统联机帮助。 步骤 **6** 单击保存。

## 配置通用设备模板

通用设备模板可让您轻松地将配置设置应用到新预配置的设备。 预配置的设备使用通用设备模板的 设置。可以配置不同的设备模板来满足不同用户群体的需求。还可以将已配置的配置文件分配给此 模板。

### 过程

步骤 **1** 在 Cisco Unified CM 管理中,选择用户管理 > 用户**/**电话添加 > 通用设备模板。

- 步骤 **2** 单击新增。
- 步骤 **3** 输入以下必填字段:
	- a) 为模板输入设备说明。
	- b) 从下拉列表中选择设备池类型。
- c) 从下拉列表中选择设备安全性配置文件。
- d) 从下拉列表中选择 **SIP** 配置文件。
- e) 从下拉列表中选择电话按键模板。
- 步骤 **4** 完成通用设备模板配置窗口中其余字段的设置。 要查看字段说明,请参阅联机帮助。
- 步骤 **5** 在电话设置下,填写以下可选字段:
	- a) 如果配置了通用电话配置文件,分配该配置文件。
	- b) 如果配置了通用设备配置,分配该配置。
	- c) 如果配置了功能控制策略,分配该策略。

步骤 **6** 单击保存。

### 配置通用线路模板

通过通用线路模板,您可以轻松地将通用设置应用到新分配的目录号码。 配置不同的模板以满足不 同用户组的需求。

#### 过程

- 步骤 **1** 在 Cisco Unified CM 管理中,选择用户管理 > 用户**/**电话添加 > 通用线路模板。
- 步骤 **2** 单击新增。
- 步骤 **3** 配置通用线路模板配置窗口中的字段。 请参阅联机帮助,了解有关字段及其配置选项的更多信息。
- 步骤 **4** 如果要部署具有备用号码的全局拨号方案复制,展开企业备用号码和**+E.164**备用号码部分,然后执 行以下操作:
	- a) 单击添加企业备用号码按钮和/或添加 **+E.164** 备用号码按钮。
	- b) 添加要用于分配到备用号码的号码掩码。 例如,一个 4 位分机可能会将 5XXXX 用作企业号码 掩码,并将 1972555XXXX 用作 +E.164 备用号码掩码。
	- c) 分配要为其分配备用号码的分区。
	- d) 如果想要通过 ILS 通告此号码,请选中通过 **ILS** 全局通告复选框。 请注意,如果您使用通告模 式来汇总备用号码的范围,可能不需要通告单独的备用号码。
	- e) 展开 **PSTN** 故障转移部分,然后选择企业号码或 **+E.164** 备用号码作为正常呼叫路由失败时要使 用的 PSTN 故障转移。

步骤 **5** 单击保存。

# 配置用户配置文件

通过用户配置文件将通用线路和通用设备模板分配给用户。 为不同的用户组配置多个用户配置文 件。 您还可以为使用此服务配置文件的用户启用自预配置。

#### 过程

- 步骤 1 从 Cisco Unified CM 管理中,选择用户管理 > 用户设置 > 用户配置文件。
- 步骤 **2** 单击新增。
- 步骤 **3** 输入用户配置文件的名称和描述。
- 步骤 **4** 分配通用设备模板以应用到用户的桌面电话、移动和桌面设备,以及远程目标**/**设备配置文件。
- 步骤 **5** 分配通用线路模板以应用到此用户配置文件中的用户的电话线路。
- 步骤 **6** 如果您希望此用户配置文件中的用户能够使用自预配置功能部署他们自己的电话,请执行以下操作:
	- a) 选中允许最终用户部署自己的电话复选框。
	- b) 在一旦最终用户拥有这么多电话即限制部署字段中,输入允许用户部署的最大电话数量。 最大 值为 20。
	- c) 选中允许预配置已分配给其他最终用户的电话复选框以确定与此配置文件关联的用户是否有迁移 或重新分配已归其他用户所有的设备的权限。 默认情况下,此复选框未选中。
- 步骤 7 如果您希望与此用户配置文件关联的 Cisco Jabber 用户能够使用 Mobile and Remote Access 功能,请 选中启用 **Mobile and Remote Access** 复选框。
	- •默认情况下,此复选框为选中状态。 当取消选中此复选框时,客户端策略部分会被 禁用,并且默认情况下会选中"无服务"客户端策略选项。 注释
		- 此设置仅对使用 OAuth 刷新登录名的 Cisco Jabber 用户是必需的。 非 Jabber 用户无 需此设置即可使用 Mobile and Remote Access。 Mobile and Remote Access 功能仅适 用于 Jabber Mobile and Remote Access 用户,不适用于任何其他终端或客户端。
- 步骤 **8** 为此用户配置文件分配 Jabber 策略。 从桌面客户端策略以及移动客户端策略下拉列表中,选择以下 选项之一:
	- 无服务 此策略禁止访问所有 Cisco Jabber 服务。
	- 仅 IM & Presence—此策略仅启用即时消息和在线状态功能。
	- IM & Presence、语音和视频呼叫—此策略为所有拥有音频和视频设备的用户启用即时消息、在 线状态、语音邮件和会议功能。 这是默认选项。
	- Jabber桌面客户包括Cisco Jabber Windows版本用户和Cisco Jabber Mac版本用户。Jabber 移动客户包括 Cisco Jabber iPad 和 iPhone 版本用户以及 Cisco Jabber Android 版本用户。 注释
- 步骤 **9** 如果想要此用户配置文件中的用户通过 Cisco Unified Communications Self Care 门户为分机移动或跨 群集分机移动设置最长登录时间,选中允许最终用户设置其分机移动最长登录时间复选框。
	- 注释 允许最终用户设置其分机移动最长登录时间复选框默认未选中。
- 步骤 **10** 单击保存。

### 配置头戴式耳机模板

遵照此程序,使用可应用于思科头戴式耳机的自定义设置配置头戴式耳机模板。 您可以创建自定义 模板,也可以使用系统定义的标准默认头戴式耳机模板。

标准默认头戴式耳机配置模板是系统定义的模板。 您可以将新的用户配置文件分配给标准的默认头 注释 戴式耳机模板,但不能编辑模板。默认情况下,所有用户配置文件都会分配给此模板。要取消与此 模板的用户配置文件关联,必须将配置文件分配给新的模板。

#### 过程

- 步骤 **1** 从 Cisco Unified CM 管理中,选择设备 **>** 头戴式耳机 **>** 头戴式耳机模板。
- 步骤 **2** 执行以下任一操作:
	- 要编辑现有模板,请选择模板。
	- 要创建新模板,请选择任何现有模板,然后单击复制。 现有设置将应用到您的新模板。
- 步骤 **3** 为模板添加名称和说明。
- 步骤 **4** 在型号和固件设置下,指定您要应用到此模板的任何自定义头戴式耳机设置。 要添加新设置,单击 添加按钮并配置设置。
- 步骤 **5** 使用向上和向下箭头将要分配给此模板的用户配置文件移至分配的用户配置文件列表框。 分配给这 些配置文件的所有用户也将分配给此头戴式耳机模板。
- 步骤 **6** 单击保存。
- 步骤 **7** 使用设为默认设置按键可恢复为默认的模板设置。
- 步骤 **8** 单击应用配置。

对于标准默认头戴式耳机配置模板,应用配置按键对以下设备有效:

- 您添加到"分配的用户配置文件"列表的用户拥有的设备
- 匿名设备

对于自定义头戴式耳机配置模板,应用配置按键仅对您添加到分配的用户配置文件列表的用户拥有 的设备有效。

# 配置 **UC** 服务

此程序用于配置您的用户将使用的 UC 服务连接。 您可以为以下 UC 服务配置连接:

• 语音邮件

- 邮件存储
- 会议
- 目录
- IM and Presence Service
- CTI
- 视频会议计划门户
- Jabber 客户端配置 (jabber-config.xml)

注释 这些字段可能根据您配置的 UC 服务而有所不同。

#### 过程

- 步骤 **1** 从 Cisco Unified CM 管理中,选择用户管理 **>** 用户设置 **> UC** 服务。
- 步骤 **2** 单击新增。
- 步骤 **3** 从"UC 服务类型"下拉列表中,选择要配置的 UC 服务,然后单击下一步。
- 步骤 **4** 选择产品类型。
- 步骤 **5** 输入服务的名称。
- 步骤 **6** 输入服务所在服务器的主机名或 **IP** 地址。
- 步骤 **7** 完成端口和协议信息。
- 步骤 **8** 配置其余字段。 有关这些字段及其设置的帮助,请参阅联机帮助。 字段选项根据您部署的 UC 服务 而有所不同。
- 步骤 **9** 单击保存。
- 步骤 **10** 重复此程序,直到您预配置所需的所有 UC 服务。

如果要将服务放在多台服务器上,请配置指向不同服务器的不同 UC 服务连接。 例如, 通过 IM and Presence Service 集中式部署,建议配置多个 IM and Presence Service, 使其指 向不同的 IM and Presence 节点。 在配置所有 UC 连接后, 您可以将其添加到服务配置文 件。 注释

# 配置服务配置文件

配置服务配置文件,其中包含要分配给使用该配置文件的最终用户的 UC 服务。

#### 开始之前

您必须先设置 Unified Communications (UC) 服务, 然后才能将其添加到服务配置文件。

过程

步骤 **1** 从 Cisco Unified CM 管理中,选择用户管理 > 用户设置 > 服务配置文件。

步骤 **2** 单击新增。

步骤 **3** 输入所选服务配置文件配置的名称。

步骤 **4** 输入所选服务配置文件配置的说明。

步骤 **5** 对于您希望成为此配置文件一部分的每个 UC 服务,为该服务分配主、辅助和三级连接。

步骤 **6** 完成服务配置文件配置窗口中其余字段的设置。 有关字段详细说明,请参阅联机帮助。

步骤 **7** 单击保存。

# 配置功能组模板

功能组模板可帮助您非常快速地为预配置的用户配置电话、线路和功能,从而为您的系统部署提供 帮助。 如果要从公司 LDAP 目录同步用户,请使用希望用户从目录同步使用的用户配置文件和服务 配置文件配置功能组模板。 您也可以通过此模板为同步的用户启用 IM and Presence Service。

#### 过程

步骤 **1** 在 Cisco Unified CM 管理中,选择用户管理 > 用户**/**电话添加 > 功能组模板。

步骤 **2** 单击新增。

步骤 **3** 输入功能组模板的名称和说明。

步骤 **4** 如果您想要使用本地群集作为所有使用此模板的用户的主群集,请选中主群集复选框。

步骤 **5** 选中为 **Unified CM IM and Presence** 启用用户复选框,以允许使用此模板的用户交换即时消息和在 线状态信息。

步骤 **6** 从下拉列表中,选择一个服务配置文件和用户配置文件。

步骤 **7** 填写功能组模板配置窗口中的其余字段。 请参阅联机帮助中的字段说明。

步骤 **8** 单击保存。

#### 下一步做什么

关联功能组模板与 LDAP 目录同步,以便将模板中的设置应用到同步的最终用户。

# 配置默认凭证策略

此程序用于配置应用到新预配置用户的群集范围的默认凭证策略。 您可以为以下每种凭证类型应用 单独的凭证策略:

- 应用程序用户密码
- 最终用户密码
- 最终用户 PIN

### 过程

步骤 **1** 配置凭证策略的设置:

- a) 从 Cisco Unified CM 管理中,选择用户管理 > 用户设置 > 凭证策略。
- b) 执行以下任一操作:
	- 单击查找并选择一个现有的凭证策略。
	- 单击新增以创建新的凭证策略。
- c) 如果您希望系统检查是否有容易遭受攻击的密码(例如 ABCD 或 123456), 请选中检查常用密 码复选框。
- d) 填写凭证策略配置窗口中的字段。 有关这些字段及其设置的帮助,请参阅联机帮助。
- e) 单击保存。
- f) 如果要为其他凭证类型之一创建不同的凭证策略,请重复这些步骤。
- 步骤 **2** 将凭证策略应用到凭证类型之一:
	- a) 从 Cisco Unified CM 管理中,选择用户管理 > 用户设置 > 凭证策略默认设置。
	- b) 选择要应用凭证策略的凭证类型。
	- c) 从凭证策略下拉框中, 选择要应用到此凭证类型的凭证策略。 例如, 您可以选择您创建的凭证 策略。
	- d) 在更改凭证和确认凭证字段中输入默认密码。 用户必须在下次登录时输入这些密码。
	- e) 配置凭证策略默认配置窗口中的其余字段。 有关这些字段及其设置的帮助,请参阅联机帮助。
	- f) 单击保存。
	- g) 如果要为其他凭证类型之一分配凭证策略,请重复这些步骤。

对于单个用户,您还可以从该用户的最终用户配置窗口或应用程序用户配置窗口分配策略到特定的 用户凭证。 单击凭证类型(密码或个人识别码)旁边的编辑凭证按钮以打开该用户凭证的凭证配置 设置。 注释

 $\mathbf I$ 

当地语言翻译版本说明

思科可能会在某些地方提供本内容的当地语言翻译版本。请注意,翻译版本仅供参考,如有任何不 一致之处,以本内容的英文版本为准。